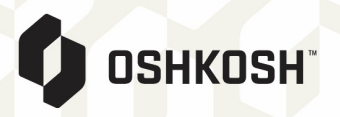

## **TMC Parcel Shipping Entry Instructions:**

1. Login is located at the top right-hand corner at www.mytmc.com. Shipper will need to be selected.

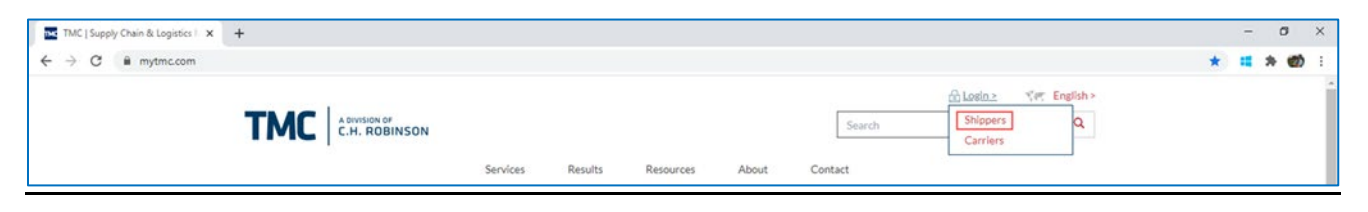

2. Once logged in, the below screen will appear. From here, select Enter Shipment on the left-hand side under Manage Shipments. You also have the option to select a template from the bottom section of the screen if one is created.

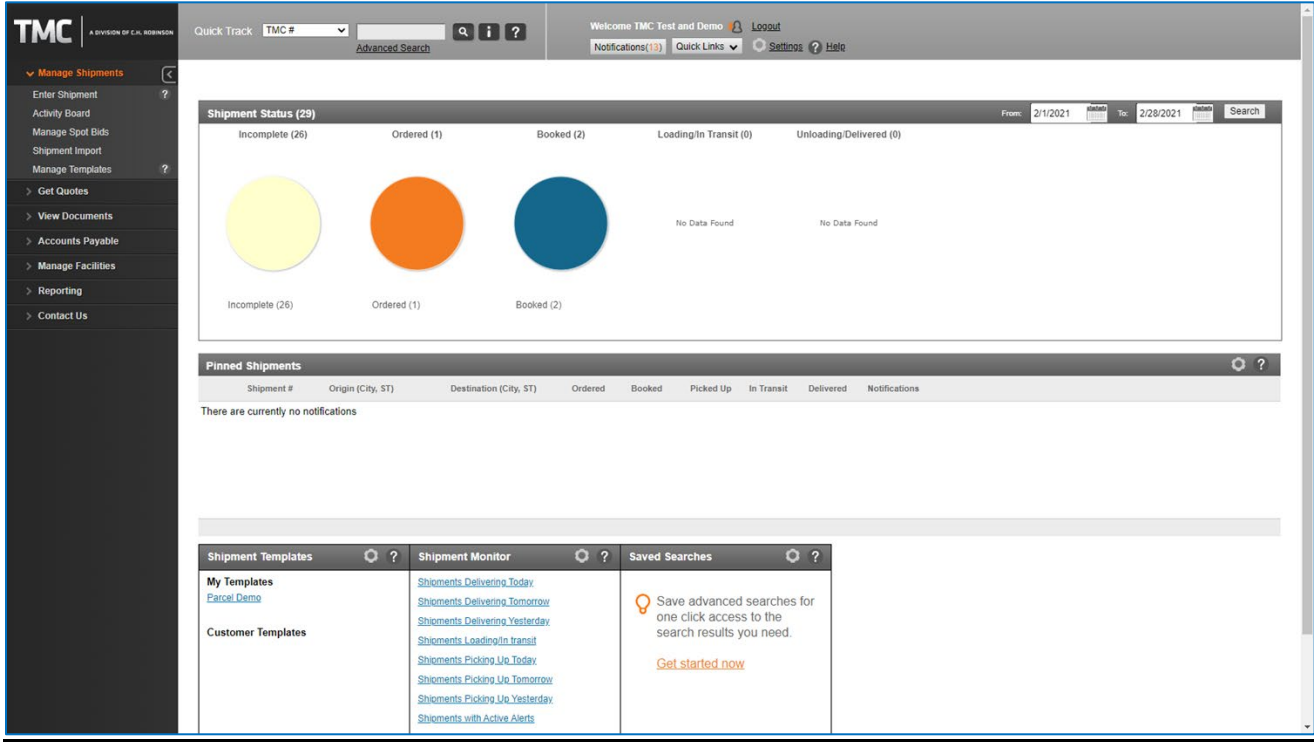

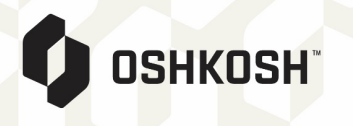

3. Below screen is where you will land when Enter Shipment is selected. From here you will select Account and mode of Small Parcel. Then Create Shipment.

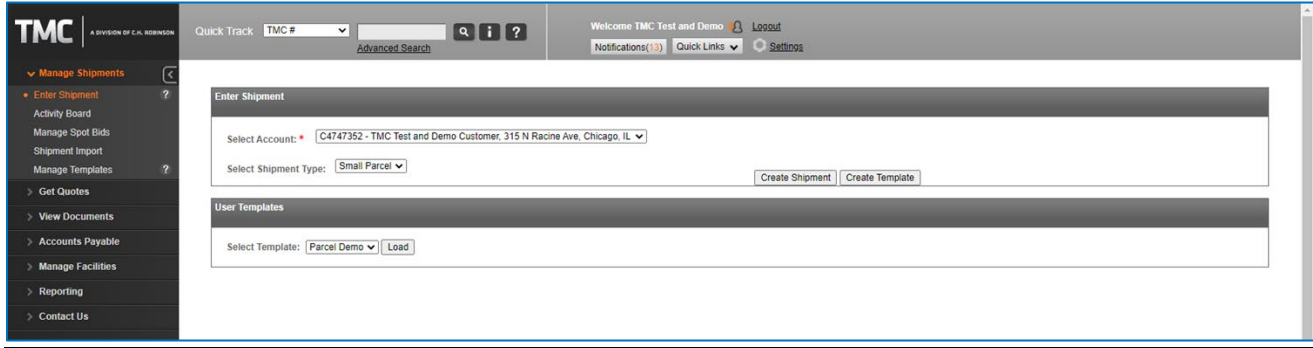

4. Order Builder screen will appear as shown below.

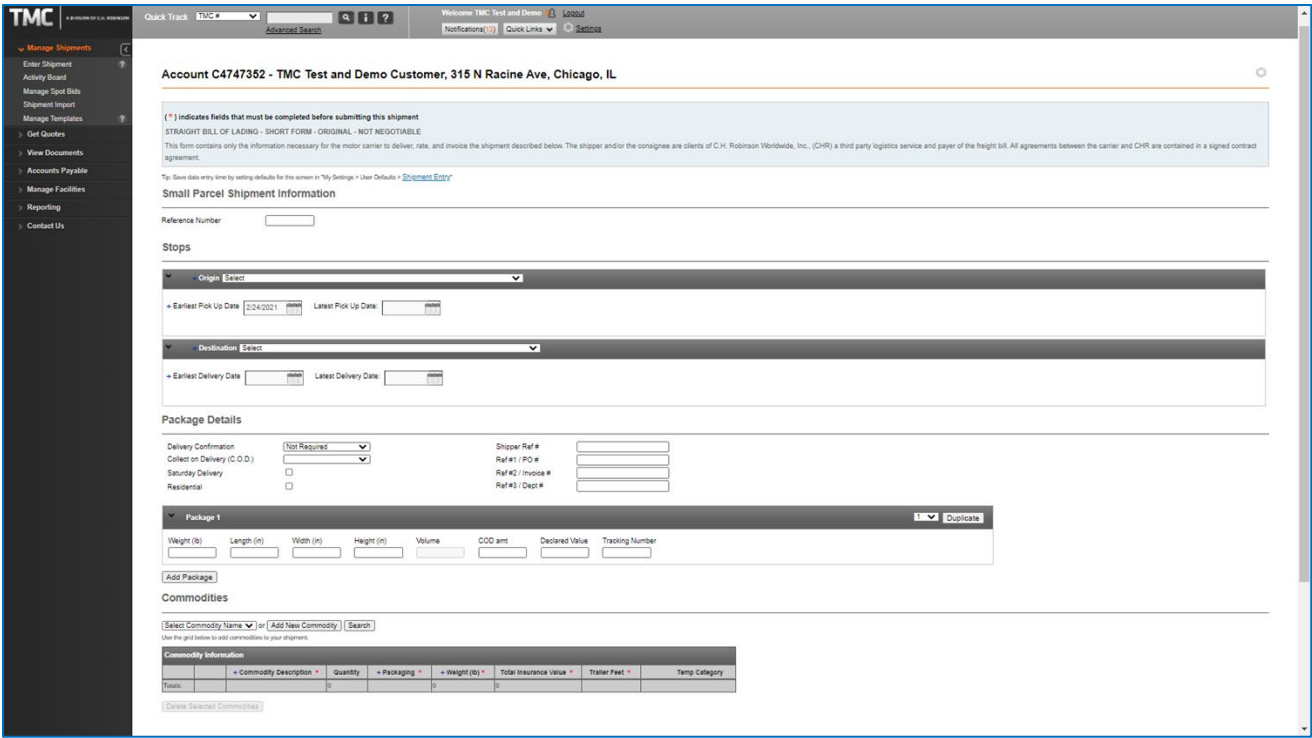

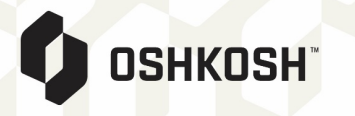

5. Package details such as weight and dimensions will be required. Details screen may look slightly different than shown.

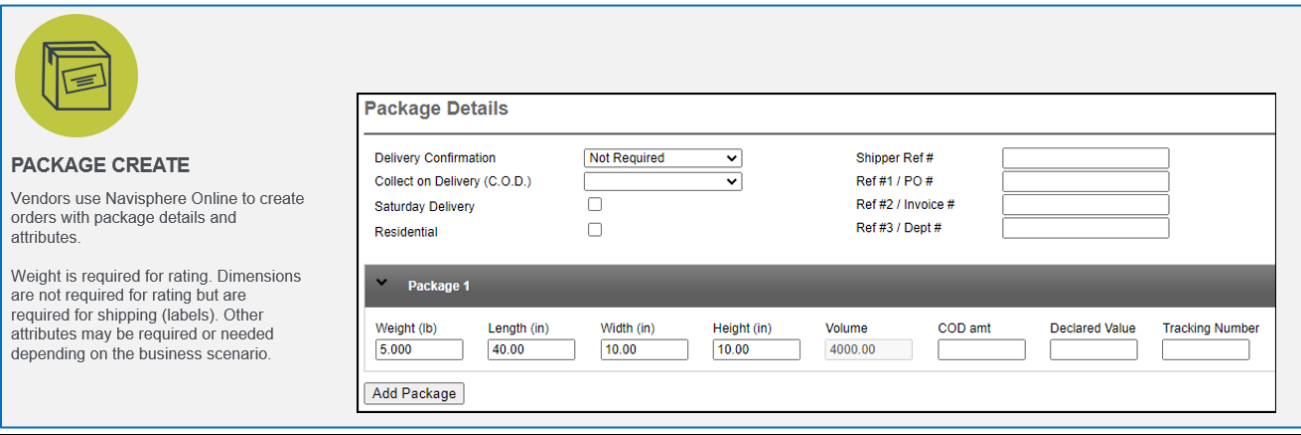

6. Service levels and published rates will be shown along with estimated delivery date and time. Some service levels may be excluded based on location. Select appropriate service level for shipment and book carrier/service level. Labels will be provided on the next screen.

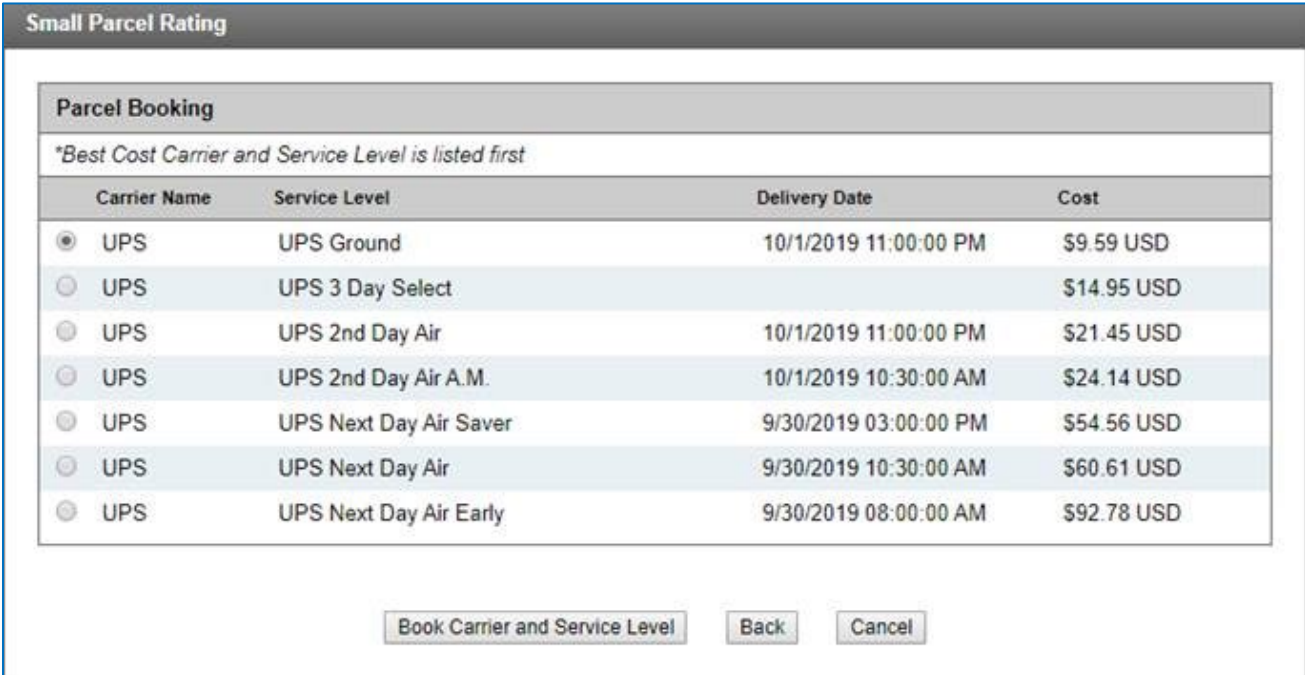

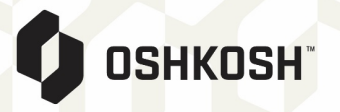

7. This screen provides tracking and label printing options. By clicking on the tracking number, you will be redirected to the carrier site and tracking information will be provided. You also have the option to schedule a pick-up if you do not currently have a standing appointment with the carrier.

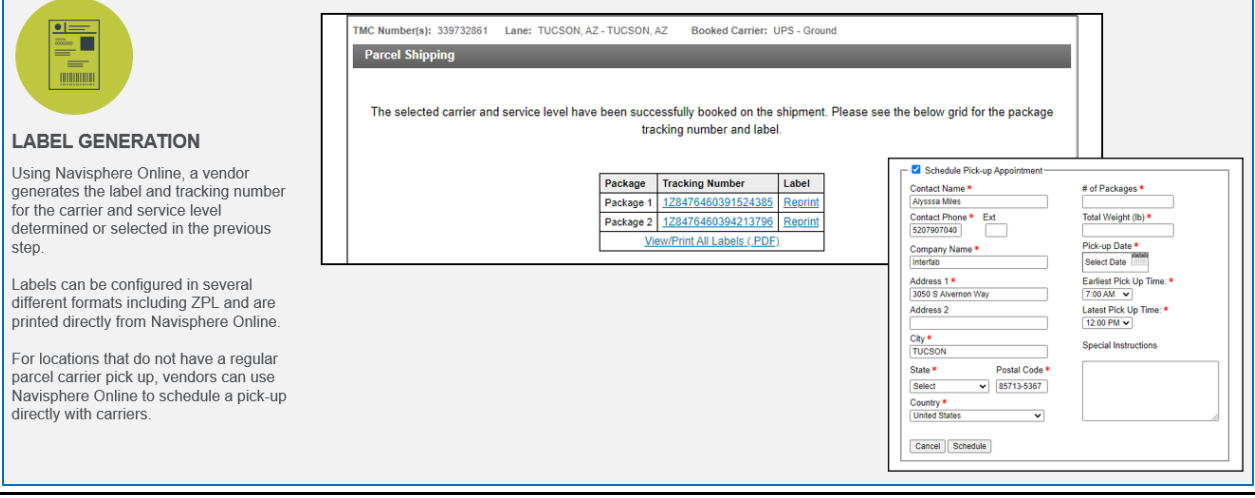

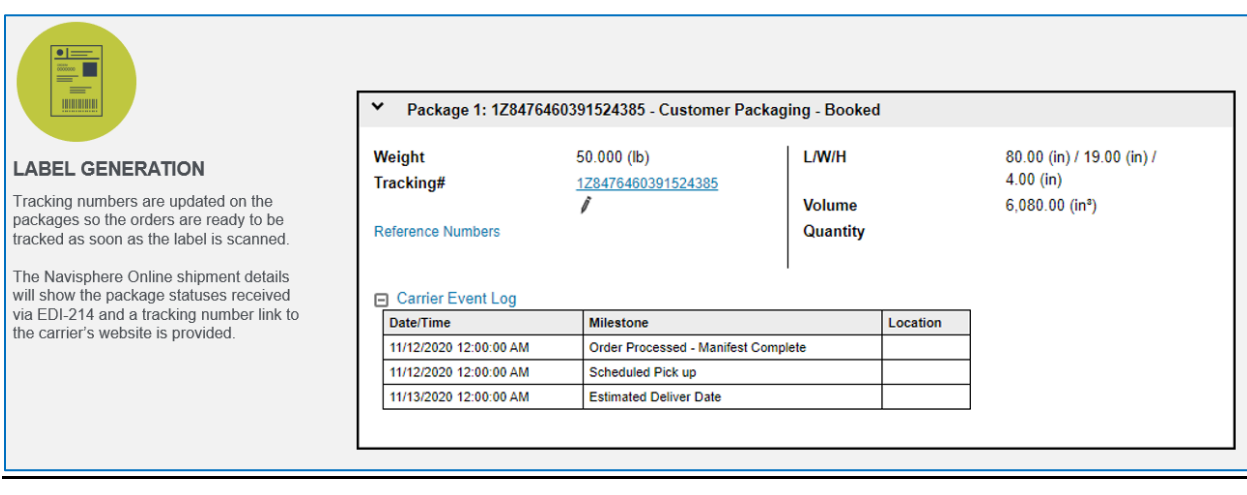